# **Norsk Elektronisk Albueregister**

**Brukermanual - sekretær**

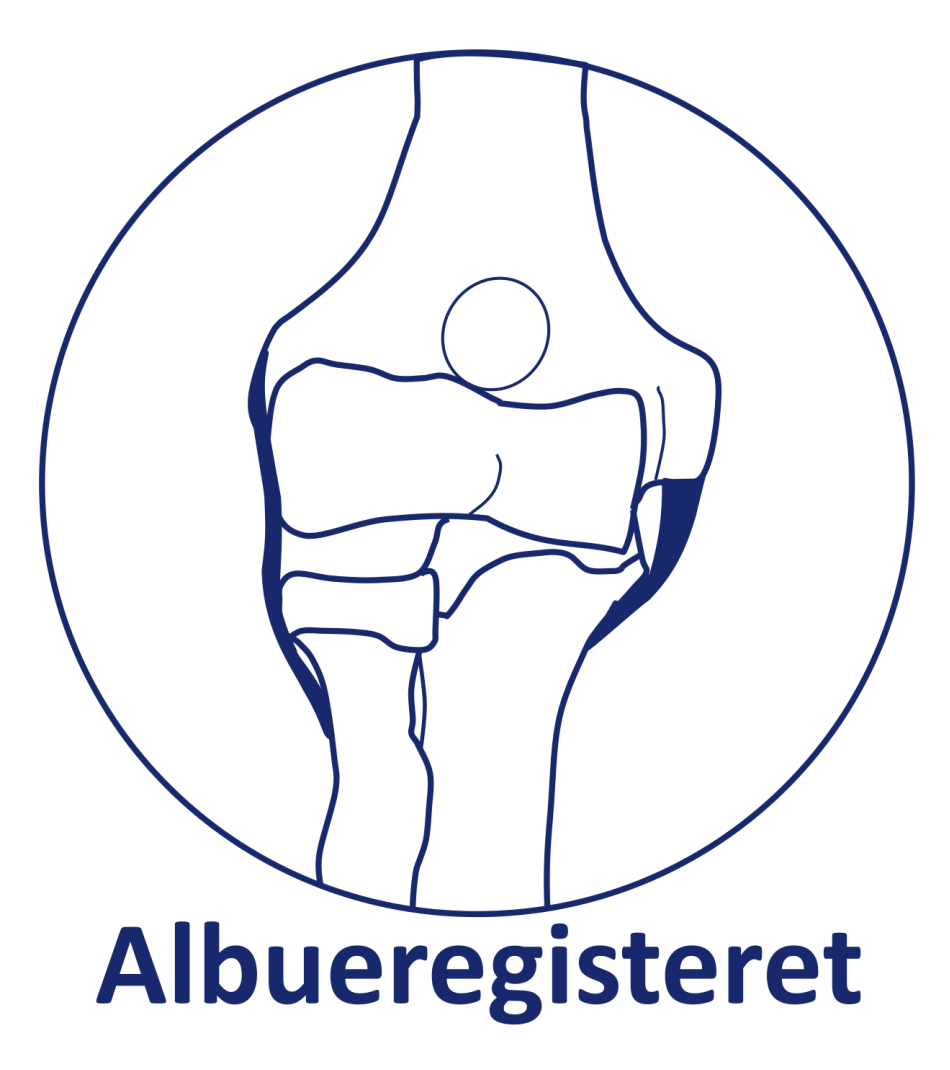

## **Innhold**

<span id="page-1-0"></span>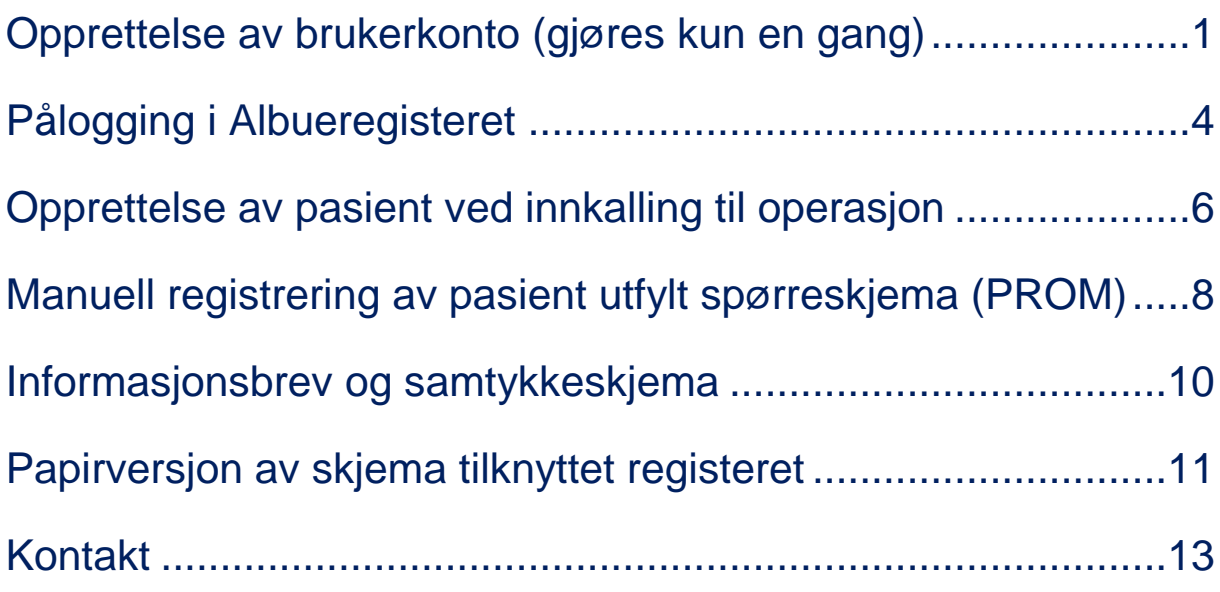

## **Opprettelse av brukerkonto (gjøres kun en gang)**

Alle som skal ha tilgang til Albueregisteret må søke om opprettelse av brukerkonto via [https://helseregister.no.](https://helseregister.no/) Dette gjøres kun en gang, før førstegangs innlogging.

Følg den beskrevne fremgangsmåten:

**1.** Klikk på **«Ny bruker»** under «Logg inn» til venstre på startsiden.

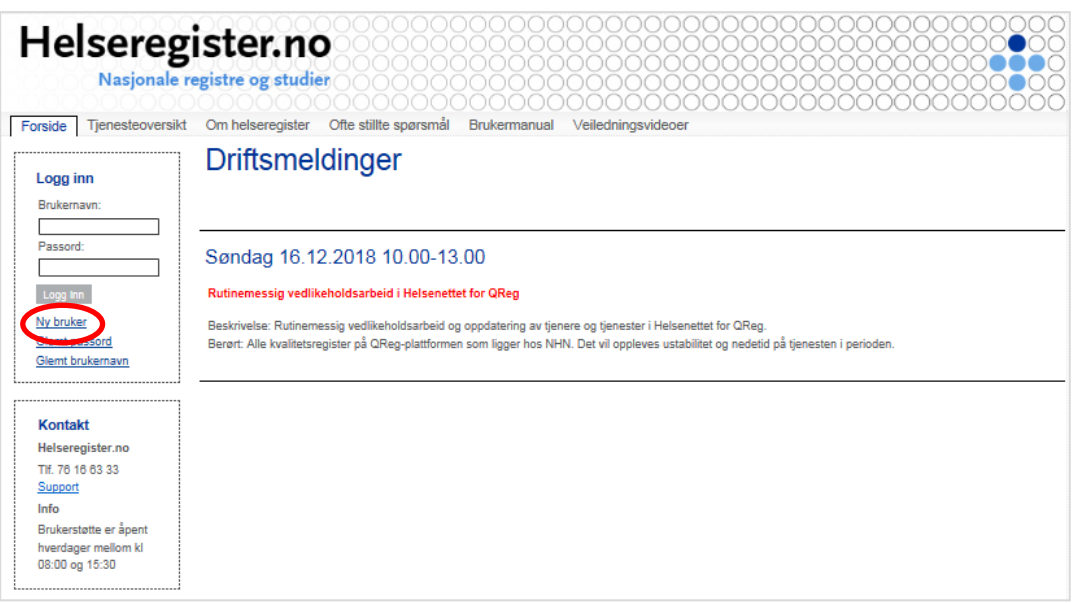

**2. Fyll ut feltene** i skjemaet «Ny bruker» for å bestille konto. Klikk på «Send skjema».

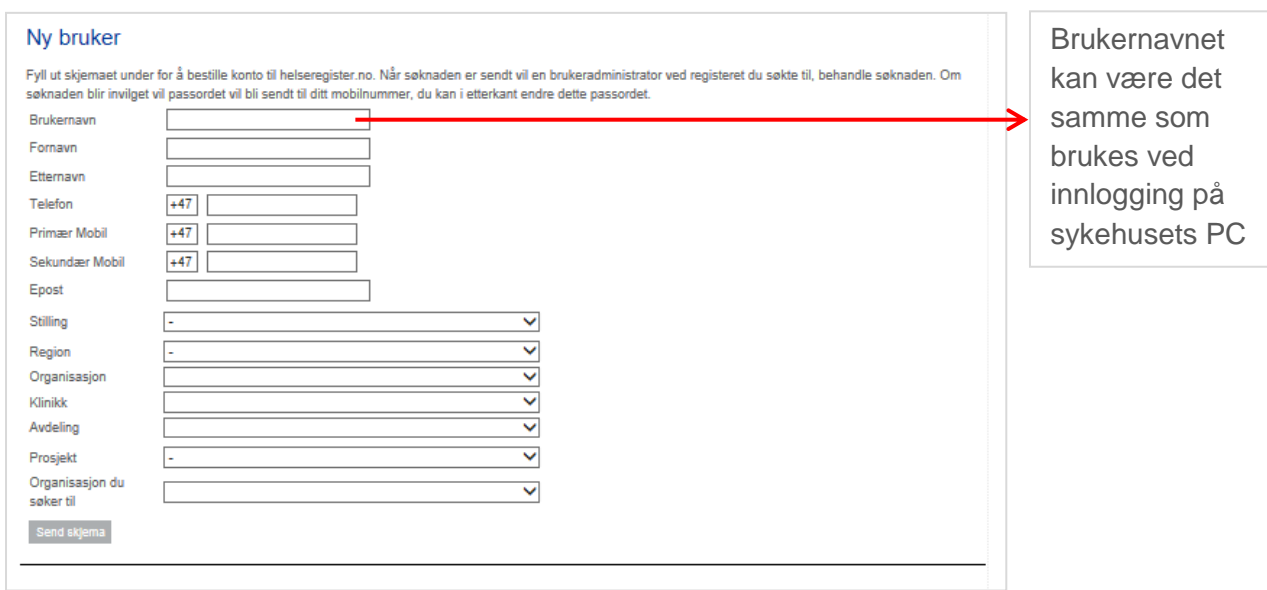

**NB!** Husk å fylle inn navn både på HF og sykehus, e-postadressen på jobb og et mobilnummer som kan brukes i forbindelse med SMS-passord for pålogging.

- **3.** Når brukersøknad er sendt og godkjent av registerkoordinator vil du motta et **passord på SMS**. Passordet brukes ved førstegangs pålogging sammen med brukernavnet du valgt deg når du søkte om å bli «Ny bruker».
- **4.** Du vil nå bli bedt om å bytte passord. Passordet må bestå av minimum 7 tegn og inneholde minste 1 liten og 1 stor bokstav. Klikk på **«Oppdater»** når oppgaven er utført.

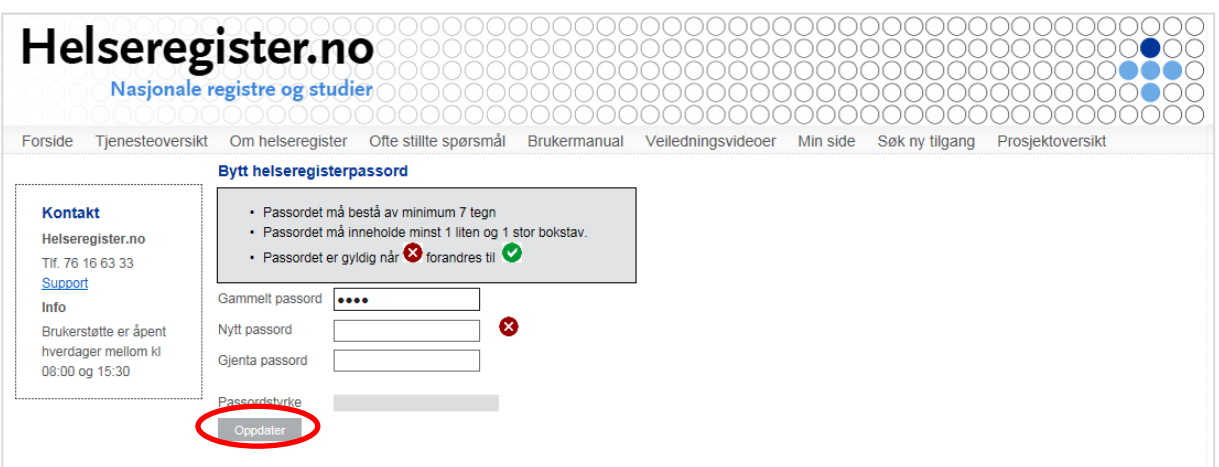

Du kan endre passordet på [https://helseregister.no](https://helseregister.no/) via "Min side".

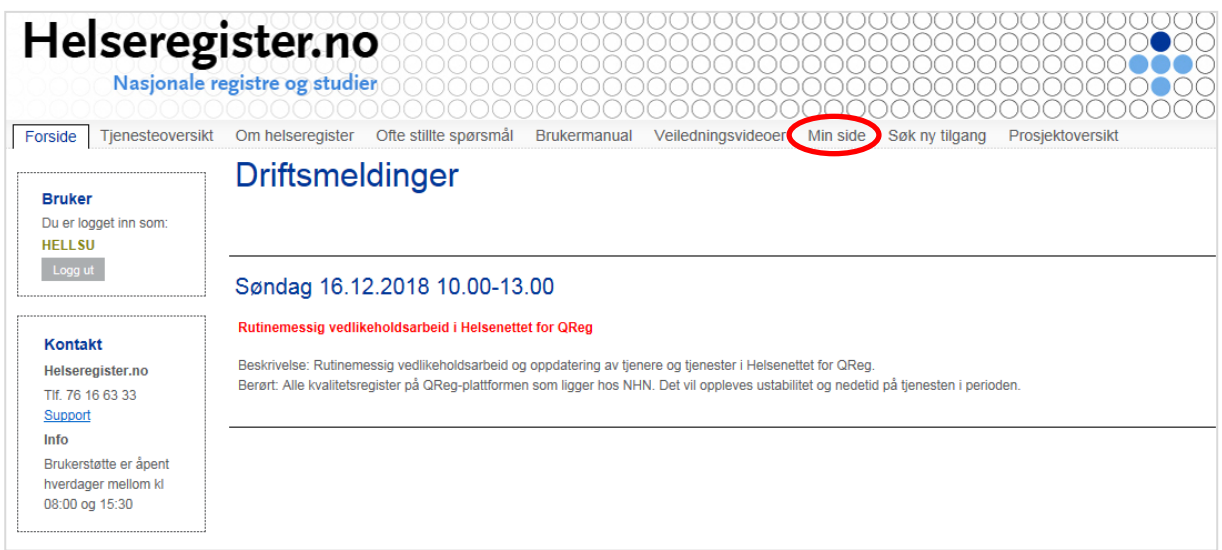

**5.** Du har nå opprettet deg et brukernavn og passord for videre innlogging og registrering i Albueregisteret (se s. 8).

Ta kontakt med registerkoordinator på e-post eller telefon dersom det oppstår problemer med å få brukertilgang, se s. 10. Hvilken tilgang du har vil være synlig under "Mine Prosjekter" i portalen Helseregister.no.

#### **Glemt passord til helseregister.no?**

Dersom du glemmer ditt passord til helseregister.no går du inn på https://helseregister.no/*.* Trykk «Glemt passord» under påloggingsboksen (evt. [https://helseregister.no/Portal/Public/NewPassword.aspx\)](https://helseregister.no/Portal/Public/NewPassword.aspx).Tast inn ditt brukernavn og trykk «Send». Etter kort tid mottar du nytt passord til helseregister.no på din registrerte epostadresse.

## <span id="page-5-0"></span>**Pålogging i Albueregisteret**

Pålogging gjøres fra en datamaskin tilknyttet sykehusnettet. Ved førstegangs pålogging må du opprette en brukerkonto på Helseregister.no, se «Opprettelse av brukerkonto» på side 6. Ved senere pålogging i registeret gjør du følgende:

**1. Åpne startsiden til MRS** – Medisinsk registreringssystem:<https://mrs.nhn.no/>

Vi anbefaler at du legger inn adressen til Albueregisteret som snarvei i «min verktøykasse» på sykehusets intranettside. Da blir det lettere å finne fram til startsiden.

#### **2. Klikk på «Norsk Elektronisk Albueregister»**

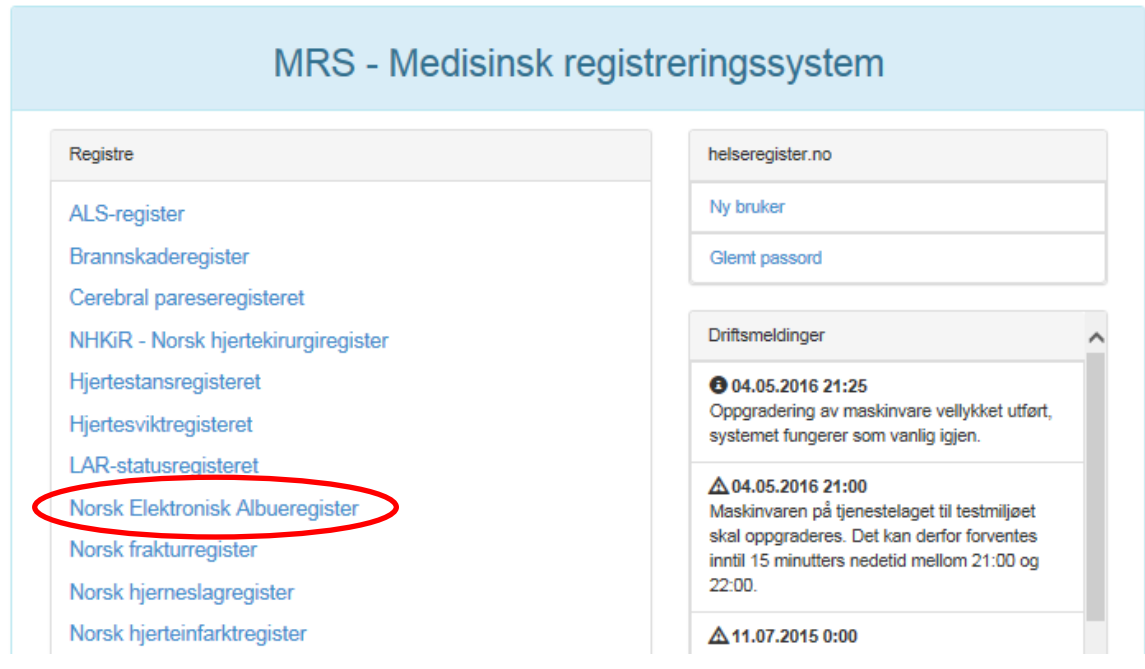

**3.** Skriv inn ditt **brukernavn og passord** og klikk deretter på **«Logg på»** Brukernavn og passord er det som du valgte da du opprettet brukerkonto på Helseregister.no.

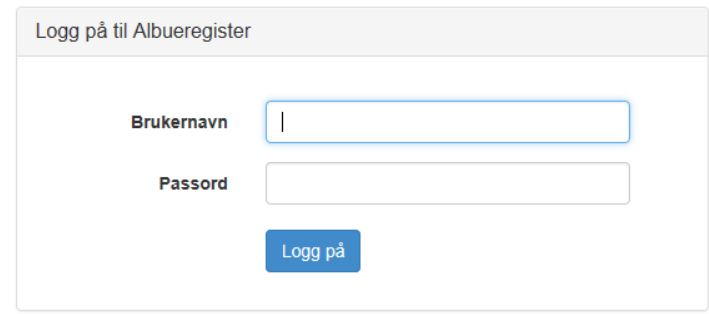

**4. Velg avdeling:** «Ditt lokale sykehus», **og rolle:** Behandler

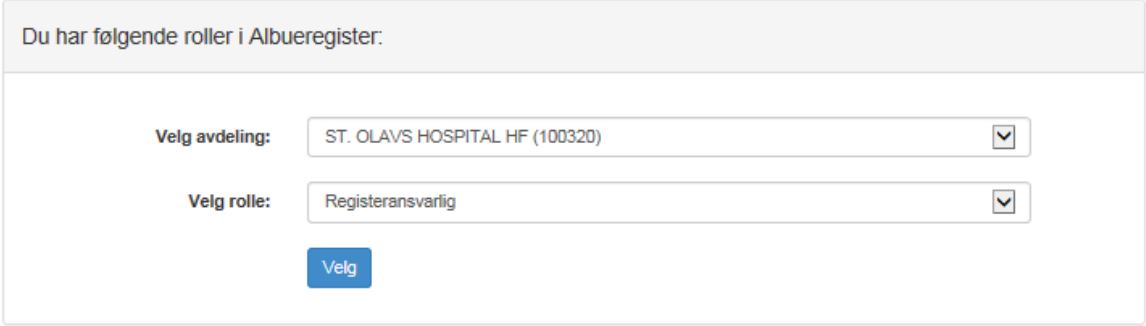

## <span id="page-7-0"></span>**Opprettelse av pasient ved innkalling til operasjon**

Alle pasienter

**1.** Legg inn **pasientens fødselsnummer** (11 sifre) i søkeboksen «pasientsøk» øverst til høyre og trykk deretter på forstørrelsesglasset

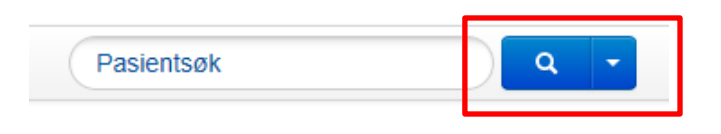

### **2.** Pasient og **pasientopplysninger** kommer opp i nytt bilde.

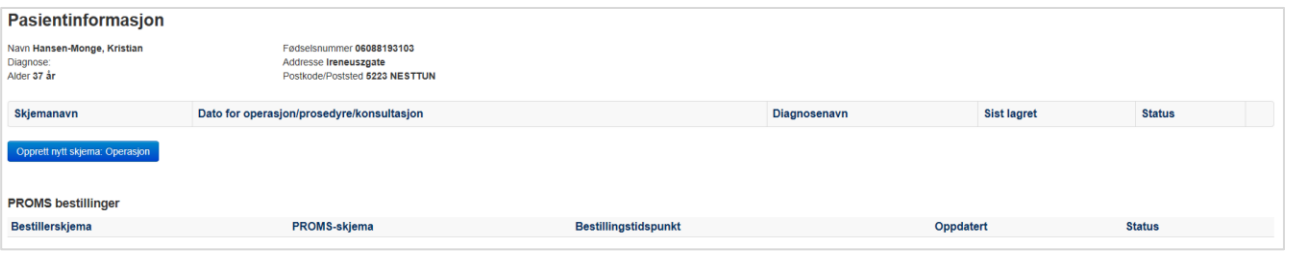

## **3.** Klikk på **«Opprett nytt skjema: Operasjon».**

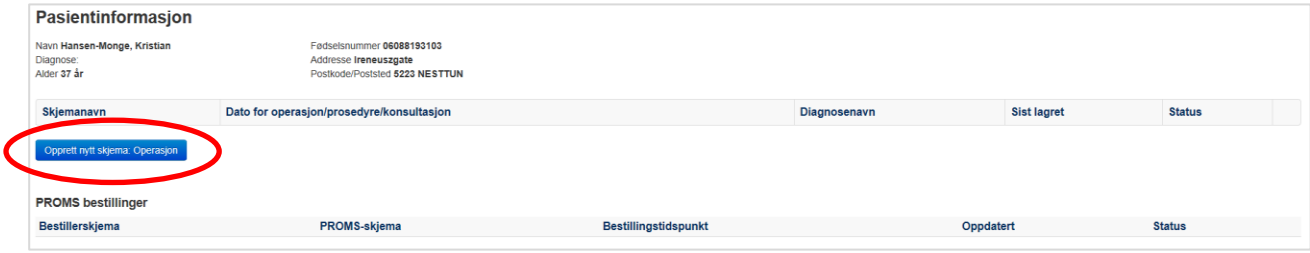

**4.** Du vil nå få opp skjembildet som vist under. Trykk på **«Tilbake til pasientsiden»**  øverst i venstre hjørnet.

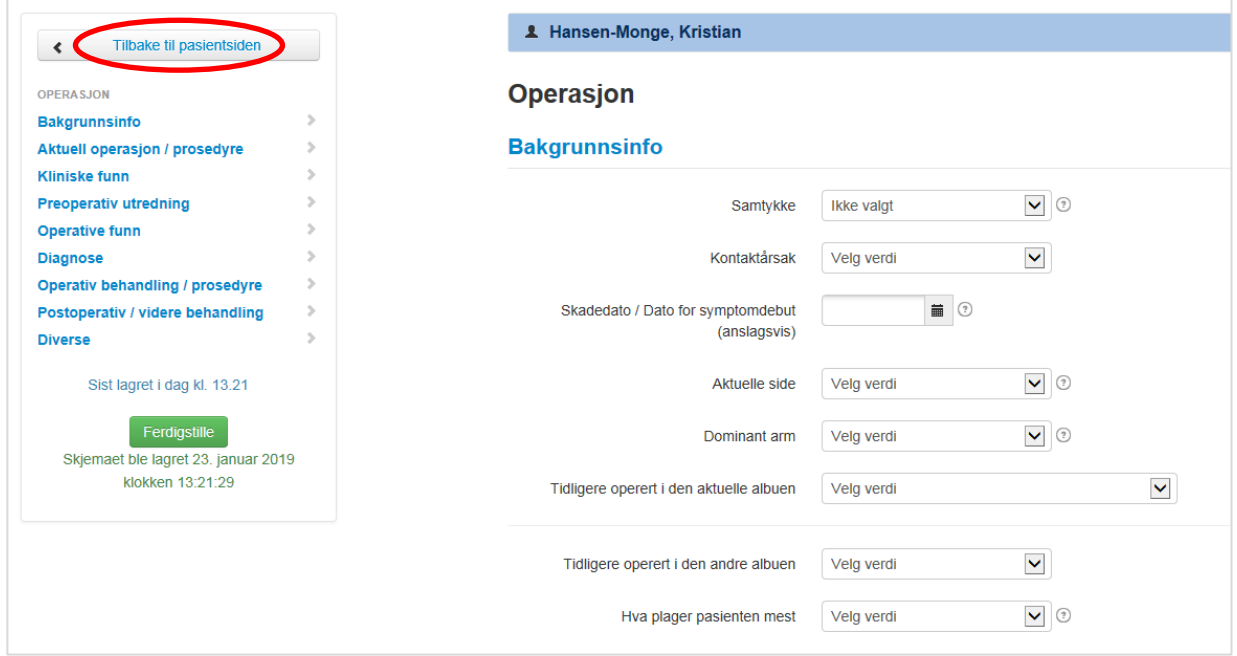

**5.** Pasienten vil nå automatisk få tilsendt spørreskjema til sin digitale postkasse og du kan **logge ut** øverst i høyre hjørnet.

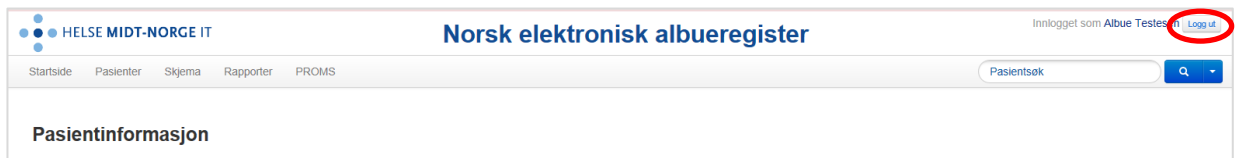

## <span id="page-9-0"></span>**Manuell registrering av pasient utfylt spørreskjema (PROM)**

**OBS:** Tjenesten er kun tilgjengelig for sekretær med rolle som «Pasientansvarlig». Rollen gis av kontaktperson for Albueregisteret lokalt.

Pasienter som ikke har mulighet for å besvare spørreskjemaundersøkelsen elektronisk får utlevert papirutgave av skjemaene. Ferdig utfylte skjema registreres på følgende vis:

1. Søk opp pasienten i registeret ved å legge inn personnummeret til pasienten i søkeboksen øverst til høyre. Klikk på forstørrelsesglasset.

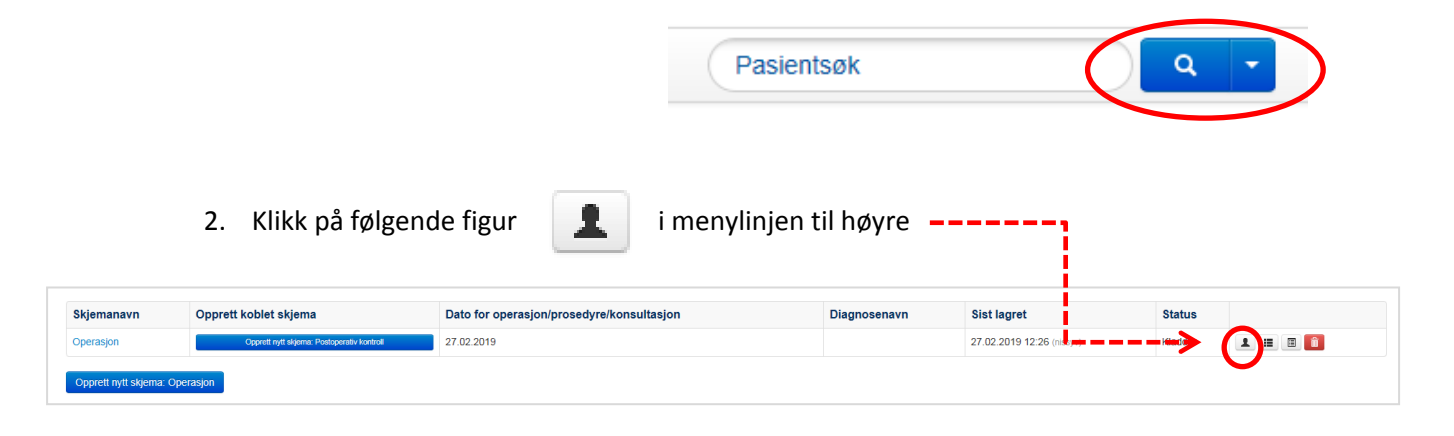

3. Scroll deg ned til aktuelle skjema (Baseline, Avsluttende kontroll eller 1 år postoperativt). Klikk på «Ikke send varsel til pasienten om denne bestillingen og returner med en engangskode», og deretter på «bestill».

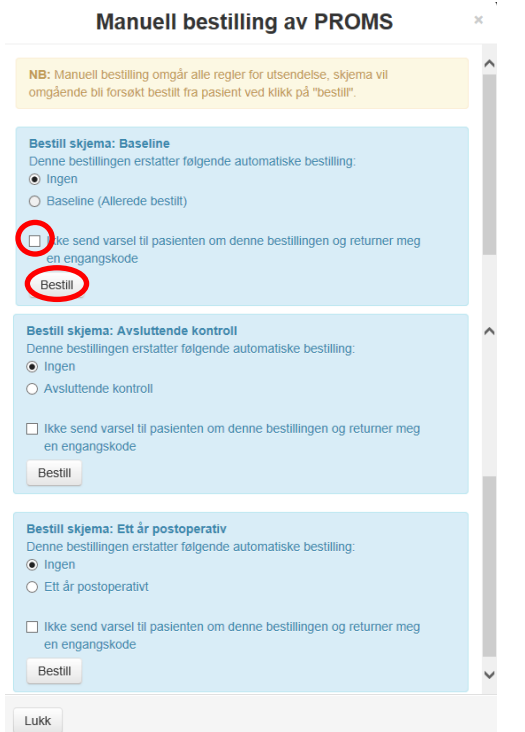

4. Du vil få opp et nytt bilde med en engangskode. Marker koden og kopier denne ved å høyreklikke på musen og velge kopier, eller ved å bruke tastaturet: Ctrl + C. Klikk deretter på URL: adressen

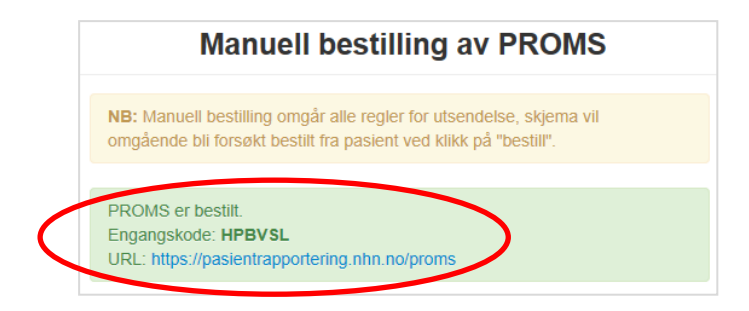

5. Følgende bilde dukker opp: Fyll inn pasientens fødselsdato og lim inn engangskode oppgitt i forrige runde. Klikk på logg inn.

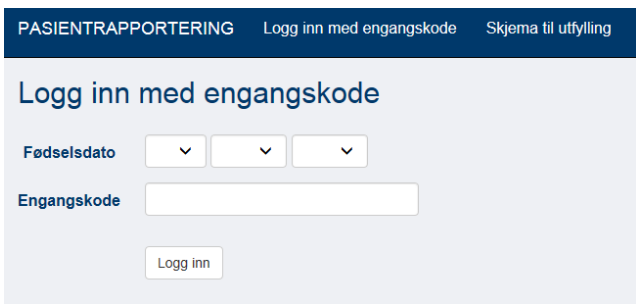

- 6. Fyll inn pasientens fødselsdato og lim inn engangskode oppgitt i forrige runde. Klikk på logg inn.
- 7. Følg anvisningene og fullfør plotting av PROM data fra pasientens besvarelse på papir. Klikk på «Levere skjema» når alle obligatoriske spørsmål er besvart (skjemaet merkes med grønt).

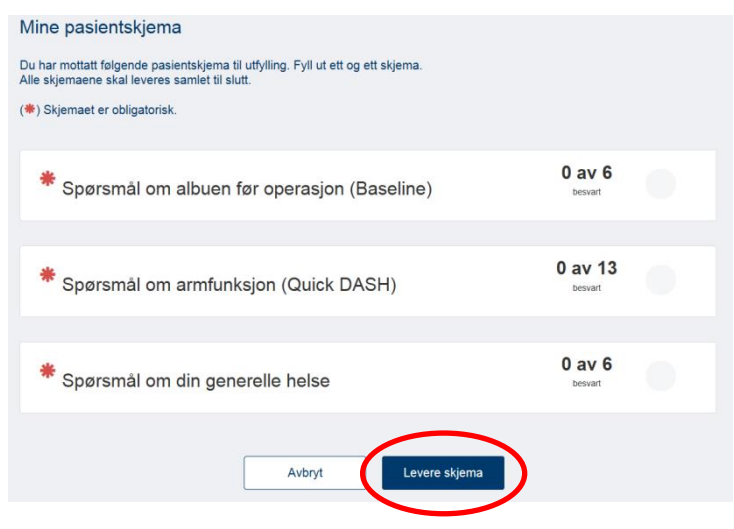

## <span id="page-11-0"></span>**Informasjonsbrev og samtykkeskjema**

Informasjonsbrev med samtykkeskjema legges ved innkallingsbrevet som sendes til pasienten i brevform. Skjemaene ligger bakerst som vedlegg til denne brukermanualen, men kan også lastes ned på KTAK sin hjemmeside, se s. 6.

#### **OBS! Vær oppmerksom på at det finnes fire utgaver av disse brevene:**

- 1. Forespørsel om deltakelse, voksne
- 2. Forespørsel om deltakelse til pårørende av barn/unge < 16 år
- 3. Informasjonsskriv til barn/unge 12 16 år
- 4. Informasjonsskriv til barn < 12 år

## <span id="page-12-0"></span>**Papirversjon av skjema tilknyttet registeret**

Informasjonsskriv med samtykke, samt notatark for registrering av operasjonsdata, postoperativkontroll og PROM skjema kan lastes ned på:

[https://oslo-universitetssykehus.no/fag-og-forskning/nasjonale-og-regionale](https://oslo-universitetssykehus.no/fag-og-forskning/nasjonale-og-regionale-tjenester/nasjonal-kompetansetjeneste-for-albuekirurgi-ktak/norsk-elektronisk-albueregister)[tjenester/nasjonal-kompetansetjeneste-for-albuekirurgi-ktak/norsk-elektronisk-albueregister](https://oslo-universitetssykehus.no/fag-og-forskning/nasjonale-og-regionale-tjenester/nasjonal-kompetansetjeneste-for-albuekirurgi-ktak/norsk-elektronisk-albueregister)

eller på:

#### [www.ktak.no](http://www.ktak.no/)

Klikk på teksten «Norsk Elektronisk Albueregister» for å finne frem til skjemaene.

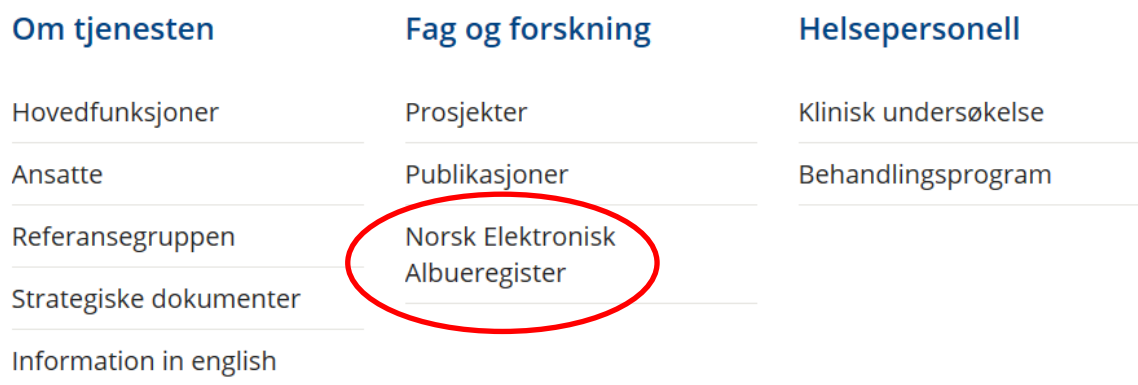

Ved å klikke deg inn på disse lenkene vil du også kunne laste ned følgende brukermanualer:

- 1. Brukermanual, sekretær
- 2. Brukermanual, etablering
- 3. Brukermanual, registrering

## <span id="page-14-0"></span>**Kontakt**

Registerkoordinator treffes på E-post: [KTAK@ous-hf.no](mailto:KTAK@ous-hf.no) Tlf: 980 93 307

**Hjemmeside:** [https://oslo-universitetssykehus.no/fag-og-forskning/nasjonale-og-regionale](https://oslo-universitetssykehus.no/fag-og-forskning/nasjonale-og-regionale-tjenester/nasjonal-kompetansetjeneste-for-albuekirurgi-ktak/norsk-elektronisk-albueregister)[tjenester/nasjonal-kompetansetjeneste-for-albuekirurgi-ktak/norsk-elektronisk-albueregister](https://oslo-universitetssykehus.no/fag-og-forskning/nasjonale-og-regionale-tjenester/nasjonal-kompetansetjeneste-for-albuekirurgi-ktak/norsk-elektronisk-albueregister)

#### **Postadresse:**

Oslo universitetssykehus HF, Ullevål sykehus Nasjonal kompetansetjeneste for albuekirurgi (KTAK) OUSHF PB KTAK, 4956 Nydalen

#### **Besøksadresse:**

Ullevål sykehus Bygg 72, 2- etasje Kirkeveien 166 0450 Oslo

#### **Support Norsk Helsenett (NHN):**

Skulle det oppstå problemer med registreringen på Norsk elektronisk albueregister ber vi deg sjekke "Norsk Helsenett driftsmeldinger" på [https://mrs.nhn.no/.](https://mrs.nhn.no/) Her varsles det om planlagt arbeid og andre forhold som kan skape ustabilitet og/eller nedetid på registerplattformen. Har du problemer som ikke er meldt på nettsiden, ta kontakt med NHN kundesenter: Døgnåpen tlf: 02017, e-post: [https://mrs.nhn.no](https://mrs.nhn.no/)